#### **CREATING A FINAL GRADE REPORT**

Students do not have access to their Blackboard course after the course ends (unless additional Access time is granted by the instructor).

Instructors have the option to generate a report of the student's gradebook if the student asks for their final grade or asks how they did on the final exam/assignments.

Also, sometimes students need to provide a detailed grade report for tuition reimbursement.

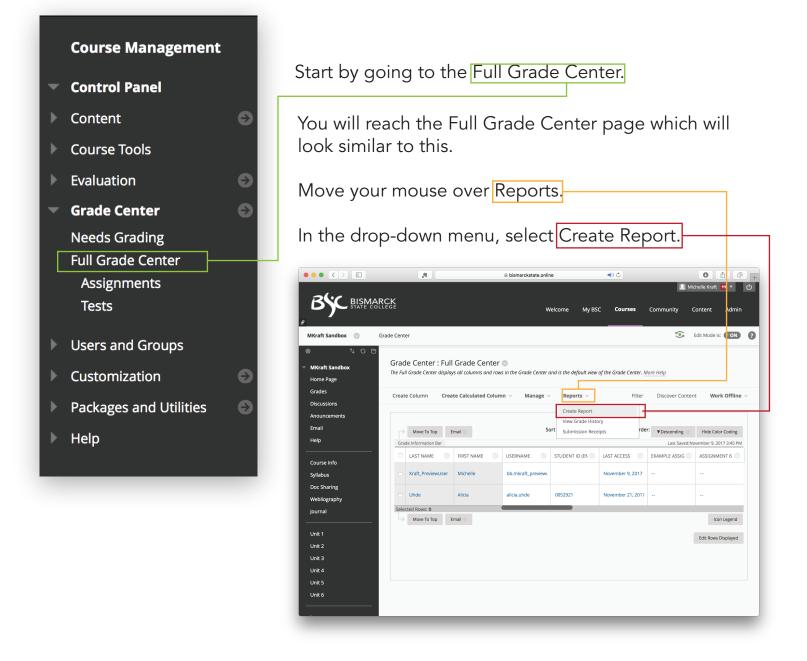

| Name your report<br>and check the box.                                                | Create Reports<br>Reports are customized, printable Reports from Grade Center data designed to be shared with Students and Observers. Reports can be generated for all of the grades<br>in the Grade Center, for a specific time frame such as a marking period, for a defined group of Students, or for a defined Category of grades. <u>More Help</u> |
|---------------------------------------------------------------------------------------|----------------------------------------------------------------------------------------------------|
| Add a date and<br>check the box                                                       | HEADER INFORMATION         Select what to include in the header of each report.         Report Name         StudentName_FinalGradeRef                                                                                                    |
| Add Bismarck State<br>College and check<br>the box.<br>Add the Course                 | Image: Constitution Name       January 9, 2018         Image: Constitution Name       Bismarck State College         Image: Constitution Name       EIST 278 Power System Emen         Image: Names of Users by Role       Instructor                                                                                                    |
| Information and check the box.                                                        | Custom Text                                                                                                    |
| Select the individual<br>user for which the<br>report needs to be<br>made.            | USERS Create reports for the selected Users. All Users Selected Users Alicia, Unde Michelle, Kraft                                                                                                    |
| It is recommended<br>that you create<br>reports for a single<br>individual at a time. | USER INFORMATION                                                                                                    |
| Select the User's<br>information that<br>needs to be included<br>in the report        | Select what User information to include in the reports.                                                                                                    |
| Click Submit.                                                                         | Click Submit to proceed. Cancel Preview Submit                                                                                                    |

#### DOWNLOADING & SAVING THE REPORT

The report will open in a new webpage window. Since the report is created as an HTML page, you will not be able to directly download it.

| Constancement - Motorit:                                                                                                    | ctor/viewReportPourre_id=_24813_18columndesc=false                                                                                                    | 9 - 0 X<br>12 1 | On the new webpage<br>with the report, you can<br>right click your mouse to |
|----------------------------------------------------------------------------------------------------|----------------------------------------------------------------------------------------------------|-----------------|-----------------------------------------------------------------------------|
| Rebad CM-R<br>Several. CM-S<br>First. CM-S<br>Cd-S<br>Tanulae to English                                                                                                    | ETST 278 Power System Emergencies<br>January 10, 2018                                                                                                    |                 | bring up a menu and<br>click Print.                                         |
| Vergersoner Crk40<br>spect Crk40<br>Weighed Teal<br>Unit Teal<br>Weighed Teal<br>Teal<br>Heor Colo Tuctroll Cam<br>Unit Spurnal<br>Unit Spurnal<br>Unit Spurnal<br>Unit Spurnal<br>Unit Spurnal<br>Unit Spurnal<br>Unit Spurnal<br>Unit Spurnal<br>Verk 1 Attendance<br>Assignment 6.3                                                                                                    | Page lines                                                                                                    |                 | You can also hit Ctrl + P<br>on your keyboard.                              |
| Print vo<br>Total 2 sheets of paper<br>Print Concel<br>Centration 165:224:551741<br>Concel<br>Print Concel<br>Print Concel<br>Pr | D019     Print ReportBasiliser/Learn       Final Grades for Michelle Kraft, PreviewUser     Bismarck State College<br>ETS 173 Power System<br>Grade INFORMATION       GRADE INFORMATION       Imm     Grade                                                                                     |                 | Print options will open up<br>in your web page.                             |
| <ul> <li>↓ Eg 1-3, 8, 11-13</li> <li>Copes</li> <li>↓ Luyout</li> <li>↓ Color</li> <li>↓ Color</li> <li>↓ Color</li> <li>↓ More setting:</li> <li>Print using system datag(Cri+Solt+2)</li> </ul>                                                                                                    | Imm     Grade       Example Adsignment     -       Assignment (10p-0mg)     -       Unit 1 tet     -       Tetal     -       Tetal     -       Tetal     -       Unit 1 purnal     -       Unit 1 purnal     -       Teta Cardidogy     -       Teta Cardidogy     -       Assignment 6.2     - | 8               | Locate the Destination<br>options and click<br>Change.                      |

| Select a destination                 | ×                                                                                                    |                                   |
|--------------------------------------|----------------------------------------------------------------------------------------------------|-----------------------------------|
| <b>Q</b> Search destinations         |                                                                                                    |                                   |
| Recent Destinations                  |                                                                                                    |                                   |
| 165.234.56.17#:1                     |                                                                                                    |                                   |
| Local Destinations Manage            |                                                                                                    |                                   |
| Save as PDF                          |                                                                                                    | <u>In the new w</u> indow, select |
| 165.234.56.17#:1                     |                                                                                                    | Save as PDF.                      |
| - F                                  |                                                                                                    | Save as i Dr.                     |
|                                      |                                                                                                    |                                   |
| Send To OneNote 16                   |                                                                                                    |                                   |
| Microsoft XPS Document Writer        |                                                                                                    |                                   |
| Microsoft Print to PDF               | 1                                                                                                    |                                   |
| Fax                                  |                                                                                                    |                                   |
|                                      |                                                                                                    |                                   |
|                                      |                                                                                                    |                                   |
|                                      | •                                                                                                    |                                   |
|                                      | Cancel                                                                                                    |                                   |
|                                      |                                                                                                    |                                   |
| Print to Google Docs and other cloud | d destinations. Sign in to print to Google Cloud Print.                                                       |                                   |
|                                      |                                                                                                    |                                   |
|                                      |                                                                                                    |                                   |
|                                      |                                                                                                    |                                   |
|                                      |                                                                                                    |                                   |
|                                      |                                                                                                    |                                   |
| Print                                | 1/15218 Print Report – Blackbard Learn                                                                        |                                   |
| Total: 2 pages Save Cancel           | Final Grades for Michelle Kraft, PreviewUser Bismarck State College                                           |                                   |
| Destination Save as PDF              | email of addes for which etter Krancy reverved en<br>ETST 278 Power System<br>Emergencies<br>January 10, 2018 | You will be taken back to         |
| Change                               | gande information                                                                                             | the report page with new          |
| Pages   All  e.g. 1-5, 8, 11-13      | Item Grøde                                                                                                    | print options.                    |
| Layout Portrait •                    | Example Assignment                                                                                            |                                   |
| + More settings                      | Unit 1 Test -0.00 Weighted Total -                                                                            |                                   |
|                                      | Total -0.00 Honor Code Tutorial Exam -                                                                        | Click Save.                       |
|                                      | Unit 1 Journal -<br>Unit 3 Journal -                                                                          |                                   |
|                                      | Assignment 1 - Assignment 2 -                                                                                 |                                   |
|                                      | Test Cardiology                                                                                               |                                   |

0 + -

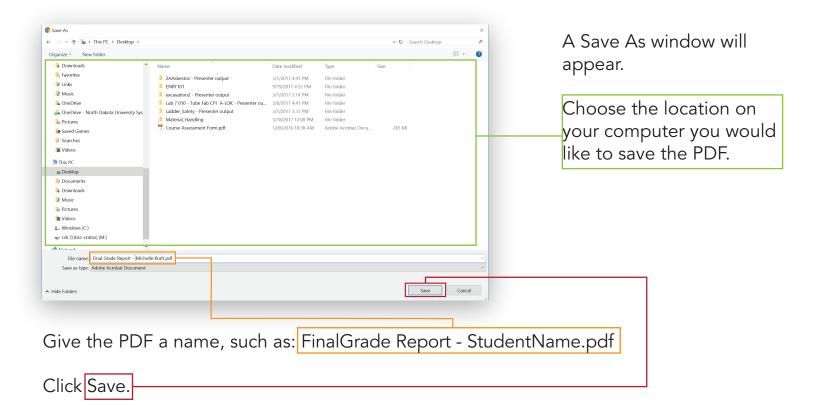

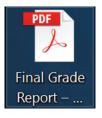

On your computer, locate the file you just saved.

Attach it to an email as usual, and email it to the student.